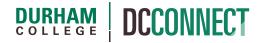

# **Unit Topic: Discussions**

#### Introduction

The Discussions tool allows you to create a collaboration space where students can post, read, and reply to messages on different topics, share thoughts about course materials, ask questions, share files, or work with peers on assignments and homework.

#### Content

This document covers the following topics:

- How to Access the Discussions Tool
- Creating Discussion Forums and Topics
  - o Forums
    - Forum Restrictions
  - o Topics
    - Configuring a Topic for Assessment
    - Description
    - Visibility
    - Availability Dates & Conditions
    - Post & Completion
    - Evaluation & Feedback
- Managing Discussion Forums and Topics
  - o Editing a Forum or Topic
  - Reordering Forums and Topics
  - Deleting Forums and Topics
- Assessing Discussions
  - Assessing Student Work
  - Quick & Easy: Assessing Discussions in Grades
- Discussion Settings
- Linking Discussions to Content

last updated: 8/23/23

#### How to Access the Discussions Tool

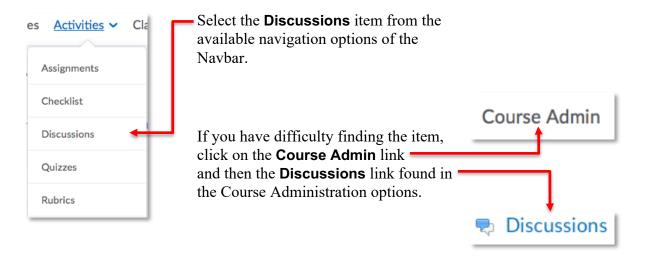

## Creating Discussion Forums and Topics

#### **Forums**

Forums are used to organize your discussion topics into categories. Before you can create a discussion topic, you *must* create at least one forum.

Topics are where discussions take place, where users post and read messages. Your course can include as many topics as you like.

To create a new discussion forum, click the **New** button on the Discussions List page and select the **New Forum** option.

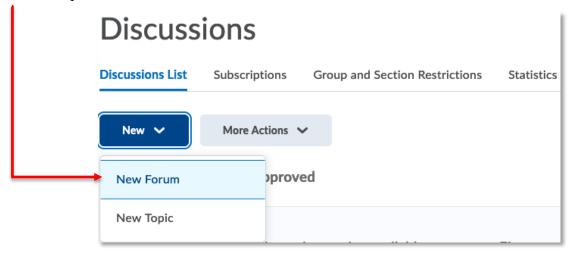

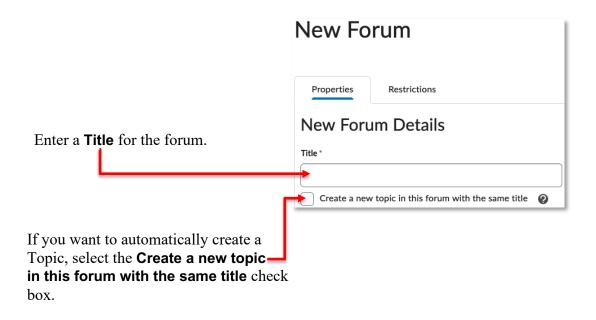

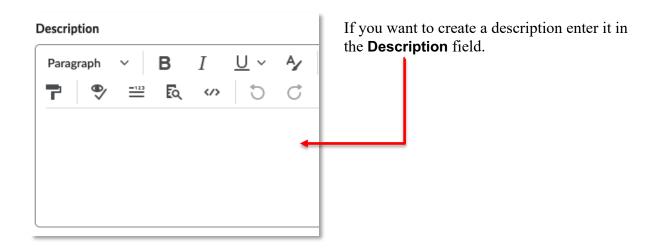

If you would like to provide your students with the option of posting anonymously in the Forum, select the **Allow anonymous posts** checkbox. This setting will apply to all topics within the forum. Anonymous posts display with the author "Anonymous" in the thread.

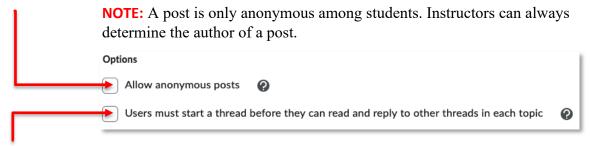

To promote original work from students, you may wish to prevent students from reading each other's work before posting their own response to the prompt. You can do so by selecting the Users must start a thread before they can read or reply to other threads checkbox.

If you would like to review a post submission for approval before students' posts are available to the class, select the **A moderator must approve individual posts before they display in the forum** checkbox. Again, this setting will apply to all Topics within the Forum.

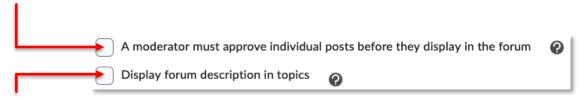

If you would like the Forum description to appear above the description of each Topic, select the **Display forum description in topics** checkbox.

**NOTE:** Regarding the **Users must start a thread before they can read or reply to other threads** setting, this is not a foolproof method of ensuring original work. It is possible for a student to publish an empty post, review their peer's work, and then edit their empty post to add content. Although this is a known issue, it is currently not possible to turn of the edit feature for students at the course, forum, or topic level.

**NOTE:** The Options listed below the Description field are available at the topic level. We recommend that you set them at the Topic level, and not the Forum level.

#### Forum Restrictions

Click on the **Restrictions** tab to set when students can see and contribute to the discussion Forum.

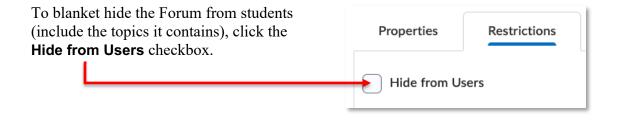

**NOTE:** It is recommended that Forums and Topics with student work always remain visible.

last updated: 8/23/23

#### **Has Start Date**

If you want to limit the ability of students to work in the Forum prior to a specific date and time, set the **Has Start Date** checkbox under the Availability title and choose the point in time prior to which you wish to do so.

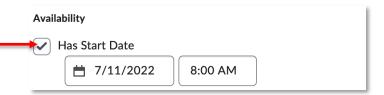

Next, choose how you want the Forum visibility to be restricted.

| If you choose Visible with access                                                                                | Visible with access restricted before start       |
|----------------------------------------------------------------------------------------------------|---------------------------------------------------|
| restricted before start, the activity will be visible to learners before the                                     | Visible with submission restricted before start ? |
| Start Date, but they cannot click or open it. Information displayed to learners about the activity is limited to | Hidden before start ?                             |
| title, dates, and restrictions.                                                                                  |                                                   |
| If you choose <b>Visible with</b> submission restricted before start, —                                          | Visible with access restricted before start       |
| The activity will be visible to learners before the Start Date and they can                                      | Visible with submission restricted before start   |
| access and view the activity but cannot complete it. Learners can                                                | Hidden before start ?                             |
| access the description and evaluation requirements such as rubrics. The activity behaves the same as the         |                                                   |
| previous 'locked' functionality.                                                                                 |                                                   |
| If you choose <b>Hidden before start</b> ,  The activity will be hidden from                                     | Visible with access restricted before start       |
| learners until the Start Date. Calendar events for Availability Starts and                                       | Visible with submission restricted before start   |
| Availability Ends will be hidden until the Start date. Notifications will not                                    | Hidden before start     O   O    O    O           |
| be sent until the Start Date.                                                                                    |                                                   |

#### Has End Date

If you want to limit the ability of students to work in the Forum after a specific date and time, set the **Has End Date** checkbox under the Availability title and choose the point in time after which you wish to do so.

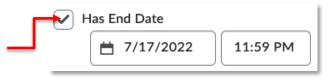

Next, choose how you want the Forum visibility to be restricted.

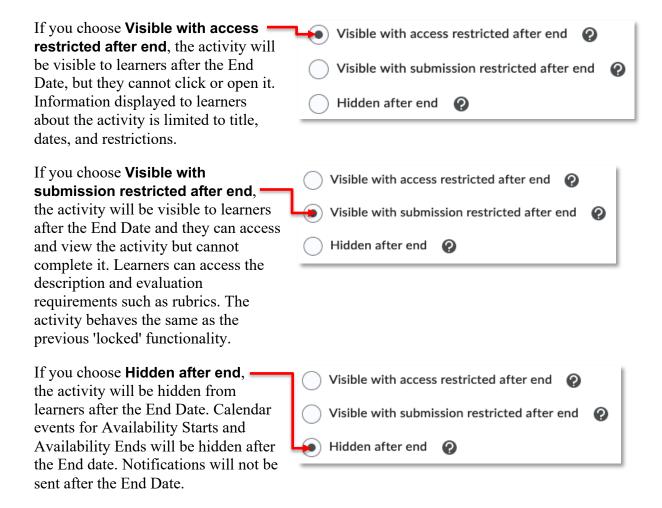

**NOTE:** Again, it is recommended that Forums and Topics with student work always remain visible.

It is best practice to *always* use the **Display In**Calendar option if given the choice to do so.

Display In Calendar

Release Conditions and Group and Section Restrictions are advanced topics beyond the intended purpose of this document. For support with these topics, please contact CTL staff at <a href="mailto:dcconnect@durhamcollege.ca">dcconnect@durhamcollege.ca</a>.

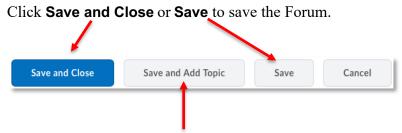

Alternatively, click **Save and Add Topic** to save the Forum and create a new Topic within it.

**NOTE:** You must create a Topic within the newly created Forum for students to contribute to the discussion. Students cannot create their own Forums or Topics; they can only participate in ones created by the instructor.

#### **Topics**

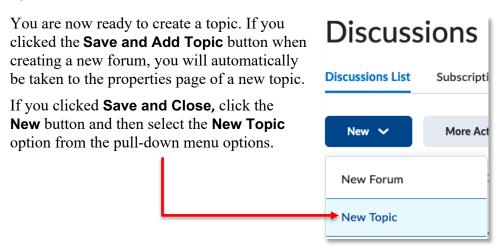

**NOTE:** At the top of the Properties tab of a new topic, you have the option of changing which forum the topic will be in or to create a new forum.

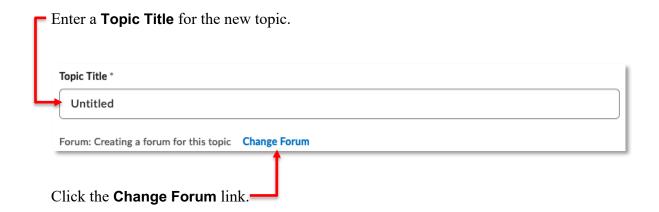

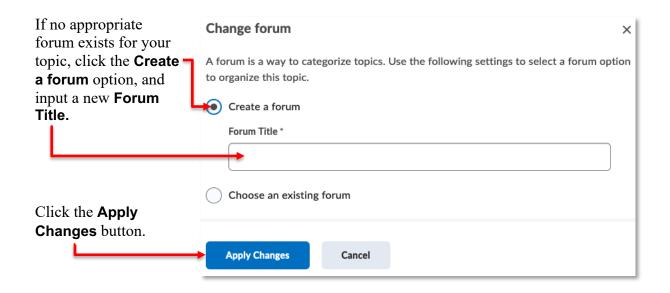

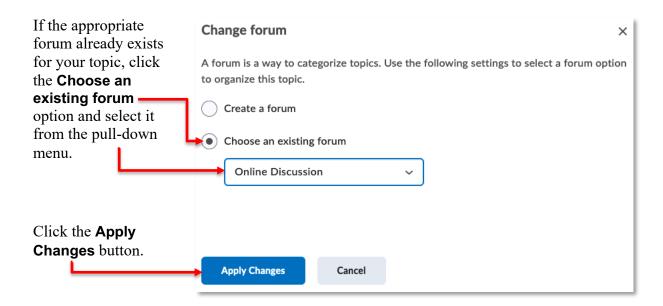

#### Configuring a Topic for Assessment

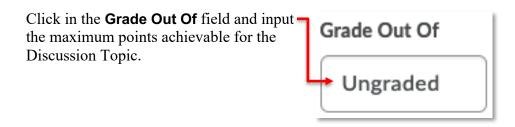

This step *automatically* initiates the process of creating a new Grade Item in the Grades of your course. Be sure to:

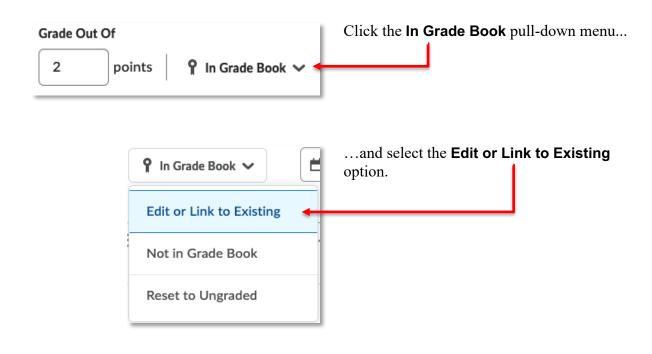

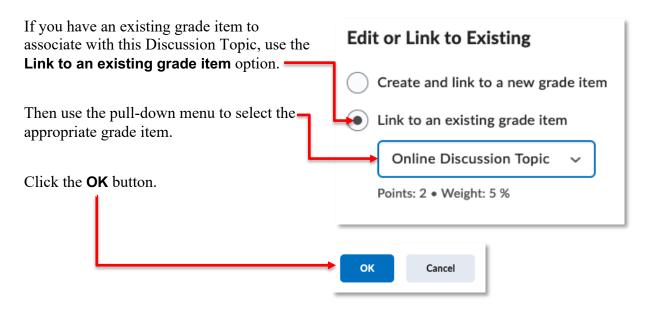

**NOTE:** When associating your topic with a grade item, we recommend that the **Grade Out Of** for the topic match the **Maximum Points** for the grade item

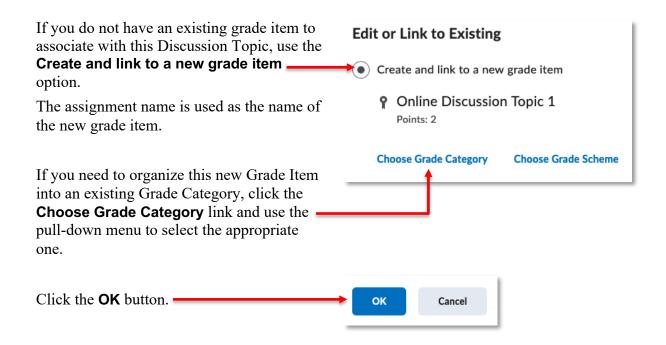

**NOTE:** You may subsequently need to visit the Grades and update/confirm the weight of this new grade item.

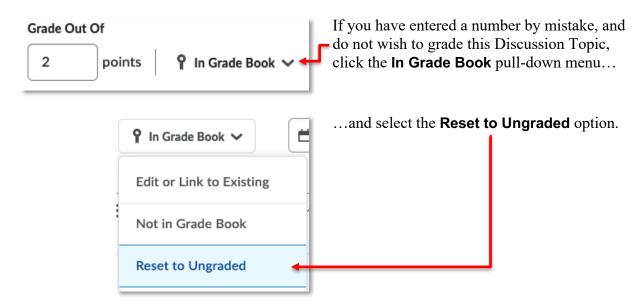

**NOTE:** You will subsequently need to visit the Grades and delete the extraneous Grade Item.

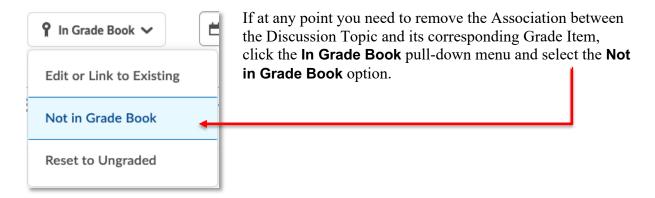

**NOTE:** This does not delete the Grade Item from the Grades, just the association between it and the Discussion Topic.

#### Description

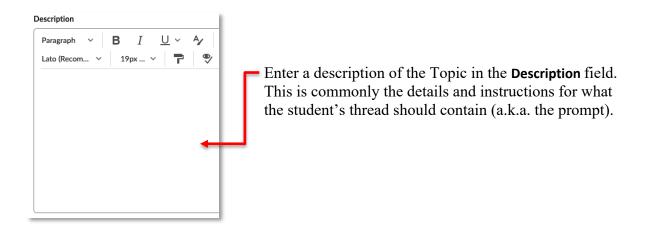

#### Visibility

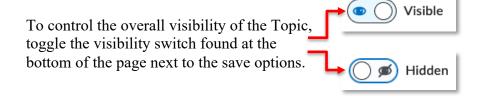

**NOTE:** It is recommended that Forums and Topics with student work always remain visible.

#### **Availability Dates & Conditions**

If you want to limit the ability of students to see or work in the Discussion Topic, click on the **Availability Dates & Conditions** panel—title to expand those options.

Availability Dates & Conditions

#### Start Date

To prevent students from seeing or posting to a Discussion Topic prior to a specific date and time, click the **Start Date** box and set the point in time prior to which you want access to be limited.

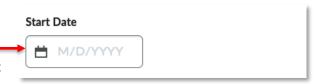

#### Start Date

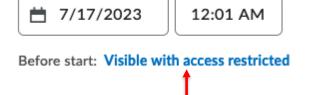

After setting the Start Date you will be given the option to set the behavior of the availability before that point in time.

Click on the **Visible with access restricted** link (the default) to modify the option.

If you choose **Visible with access restricted**, the Topic will be visible to learners before the Start Date, but they cannot click or open it. Information displayed to learners about the activity is limited to title, dates, and restrictions.

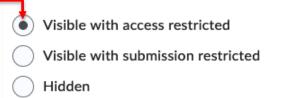

| If you choose <b>Visible with submission restricted</b> , the Topic will be visible to learners before the Start Date and they can access and view the activity but cannot complete it. Learners can access the description and evaluation requirements such as rubrics. The activity behaves the same as the previous 'locked' functionality. | Visible with access restricted  Visible with submission restricted  Hidden |
|----------------------------------------------------------------------------------------------------|----------------------------------------------------------------------------|
| If you choose <b>Hidden</b> , the Topic will be hidden from learners until the Start Date. Calendar events for Availability Starts and Availability Ends will be hidden until the Start date. Notifications will not be sent until the Start Date.                                                                                             | Visible with access restricted Visible with submission restricted Hidden   |
| It is best practice to <i>always</i> use the <b>Add</b> —availability dates to Calendar option if given the choice to do so.                                                                                                    | Add availability dates to Calendar                                         |

Click the **Done** button to finish setting your desired Start Date and visibility properties.

#### **End Date**

To prevent students from seeing or posting

to a Discussion Topic after to a specific date and time, click the **End Date** box and set —

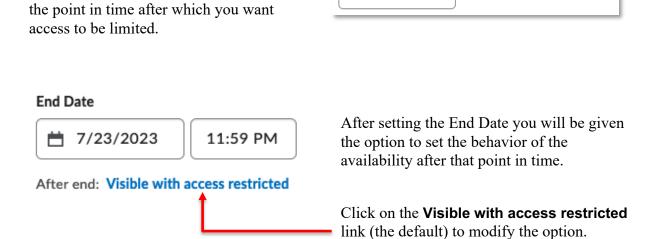

**End Date** 

M/D/YYYY

| If you choose <b>Visible with access restricted</b> , the Topic will be visible to learners after the End Date, but they cannot click or open it. Information displayed to learners about the activity is limited to title, dates, and restrictions.                                                                                | Visible with access restricted Visible with submission restricted Hidden                                     |
|----------------------------------------------------------------------------------------------------|----------------------------------------------------------------------------------------------------|
| If you choose Visible with submission restricted, the Topic will be visible to learners after the End Date and they can access and view the activity but cannot complete it. Learners can access the description and evaluation requirements such as rubrics. The activity behaves the same as the previous 'locked' functionality. | Visible with access restricted  Visible with submission restricted  Hidden                                   |
| If you choose <b>Hidden</b> , the Topic will be hidden from learners after the End Date. Calendar events for Availability Starts and Availability Ends will be hidden until the Start date. Notifications will not be sent until the Start Date.                                                                                    | <ul><li>Visible with access restricted</li><li>Visible with submission restricted</li><li>→ Hidden</li></ul> |
| Again, it is best practice to <i>always</i> use the — Add availability dates to Calendar option if given the choice to do so.                                                                                                    | Add availability dates to Calendar                                                                           |

Click the **Done** button to finish setting your desired End Date and visibility properties.

#### Release Conditions & Group and Section Restrictions

Release Conditions and Group and Section Restrictions are advanced topics beyond the intended purpose of this document. For support with these topics, please contact CTL staff at <a href="mailto:dcconnect@durhamcollege.ca">dcconnect@durhamcollege.ca</a>.

#### Post & Completion

If you want to modify how students participate in the Discussion Topic, click on the **Post & Completion** panel title to expand those options.

Post & Completion

 $\triangleright$ 

When the **Default participation** option is set, students can see other student work, as well as the name of the author(s), prior to contributing to the discussion.

Post & Completion

Default participation

Allow learners to hide their name from other learners

Learners must start a thread before they can view or reply to other threads

Posts must be approved before they display in the topic

When the Allow learners to hide their name from other learners option is set, students can see other student work prior to contributing to the discussion, and are given the option of posing anonymously among their peers.

**NOTE:** A post is only anonymous among students. Instructors can always determine the author of a post.

# Post & Completion

- Default participation
- Allow learners to hide their name from other learners
- Learners must start a thread before they can view or reply to other threads
- Posts must be approved before they display in the topic

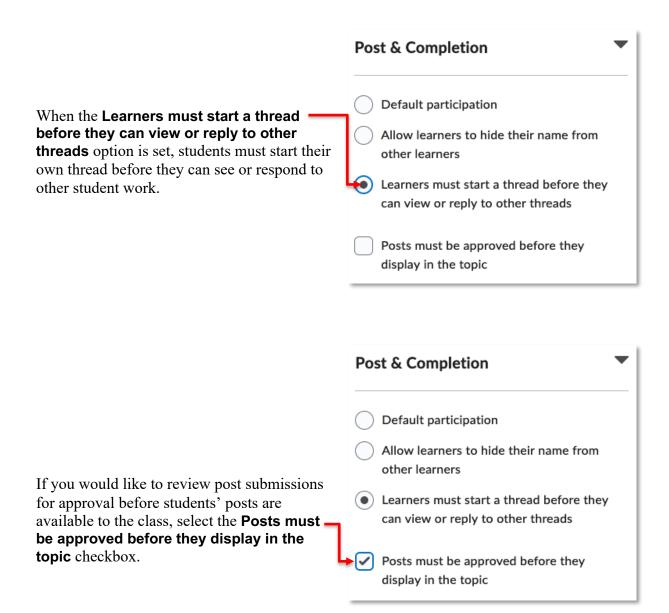

**NOTE:** Regarding the **Learners must start a thread before they can view or reply to other threads** option, this is not a foolproof method of ensuring original work. It is possible for a student to publish an empty post, review their peer's work, and then edit their empty post to add content. Although this is a known issue, it is currently not possible to turn off the edit feature for students at the course, forum, or topic level.

If you would like to provide your students with the option of posting anonymously in the topic, select the **Allow anonymous posts** checkbox. Anonymous posts display with the author

"Anonymous" in the thread. **NOTE:** A post is only anonymous among students. Professors can always determine the author of a post. To promote original work Options from students, you may wish Allow anonymous posts to prevent students from Users must start a thread before they can read and reply to other threads reading each other's work before posting their own A moderator must approve individual posts before they display in the topic response to the prompt. You can do so by selecting the Users must start a thread before they can read or reply to other threads checkbox.

If you would like to review post submissions for approval before students' posts are available to the class, select the A moderator must approve individual posts before they display in the topic checkbox.

**NOTE:** Regarding the **Users must start a thread before they can read or reply to other threads** setting, this is not a foolproof method of ensuring original work. It is possible for a student to publish an empty post, review their peer's work, and then edit their empty post to add content. Although this is a known issue, it is currently not possible to turn of the edit feature for students at the course, forum, or topic level.

#### **Evaluation & Feedback**

If you want to use a rubric to score student work or allow students to rate each other's posts, click on the **Evaluation & Feedback** panel title to make these options visible.

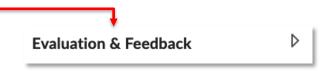

A published rubric can be selected for the purpose of assessing student work. The rubric, visible to students as they draft their discussion posts, will provide expectations of content and quality of work.

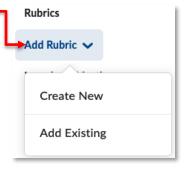

DC Connect is not currently leveraging the Learning Objectives feature of the LMS. This property can be skipped.

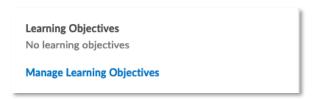

If you want to assess individual messages (rather than assigning an overall topic score directly for each user)...

Select the Allow evaluation of individual posts check box.

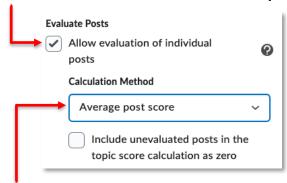

Select the **Calculation** method you want to use to determine users' overall topic scores based on message scores.

By default, unassessed messages are ignored when calculating the topic score. However, if you want the calculation to treat unassessed messages as if those messages had received a score of zero, select **Include unevaluated posts in the topic score calculation as zero**.

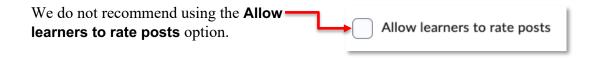

Click **Save and Close** or **Save** to save the Topic.

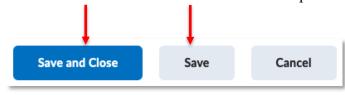

**NOTE:** You must create a Topic for students to contribute to the discussion. Students cannot create their own Forums or Topics; they can only participate in ones created by the professor.

last updated: 8/23/23

# Managing Discussion Forums and Topics

#### **Editing a Forum or Topic**

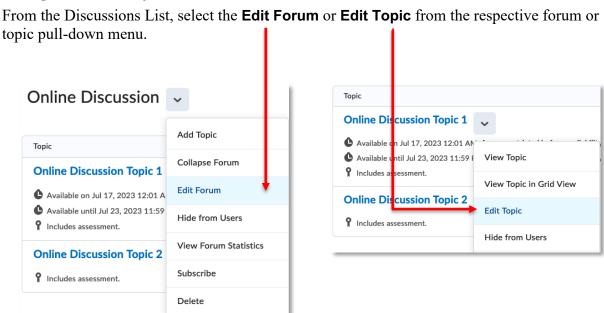

Navigate to the tab (Forums) or pane (Topics) containing the information you want to edit and make the appropriate changes. Be sure to click one of the **Save** button options to complete the process.

#### **Reordering Forums and Topics**

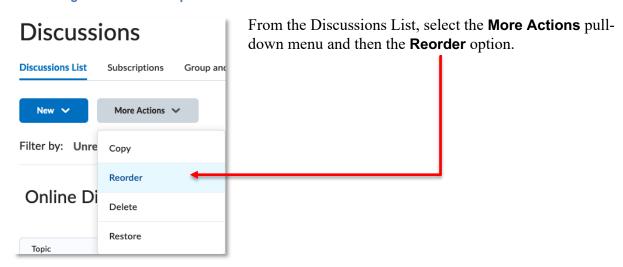

From the drop-down list in the **Sort Order** column, select the position in the list where you want each forum or topic to appear. Forums are ordered relative to each other; topics are ordered within each forum.

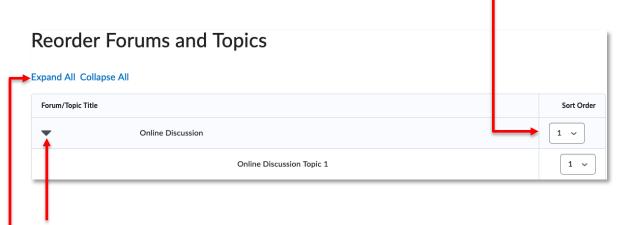

If the topics in a forum are not visible, click the small triangle to the left of the forum title, or click **Expand All** link at the top of the list. Click the **Save** button to complete the process.

#### **Delete Discussion Forums or Topics**

From the Discussions List, select the **Delete** option from the action menu of the forum or topic

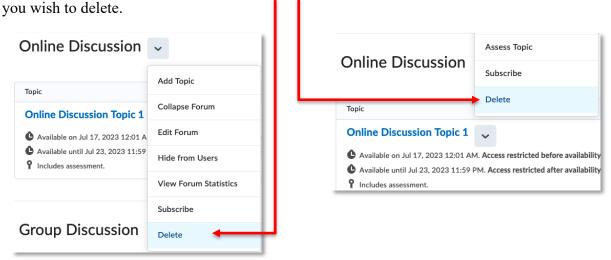

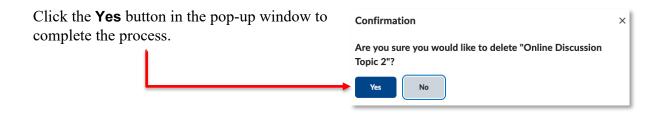

#### **Assessing Student Work**

Select the **Assess Topic** option from the pull-down menu of the topic you wish to assess. This option is available from both the Discussion List page...

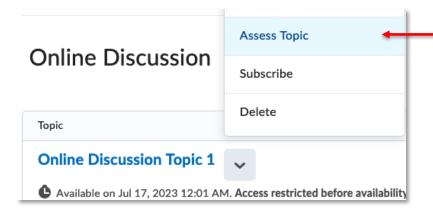

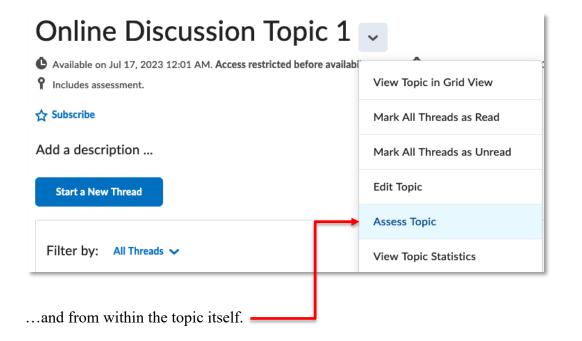

You will be taken to the Assess Topic page.

last updated: 8/23/23

# Assess Topic - Online Discussion Topic 1 Publish All Feedback Retract All Feedback Manage Columns Users Assessments

Click the **Assessments** tab, and the **Topic Score** option from the pull-down menu.

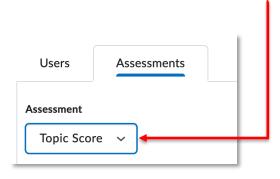

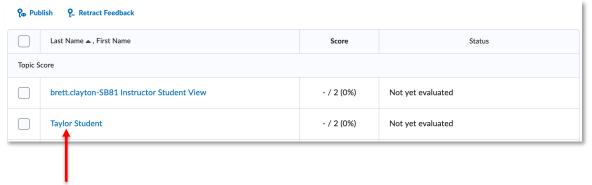

Next, click on the name of the student you want to assess.

You will then be taken to an evaluation page where the student's work will display on the left side of the screen,...

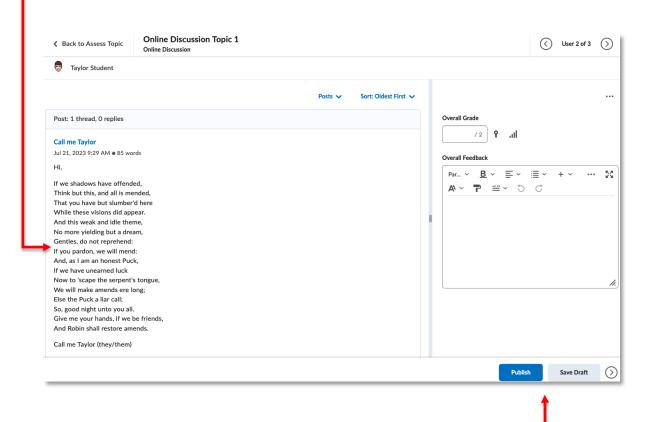

...and assessment tools will be available on the right.

If you are evaluating the topic without a rubric, click and enter the score for your student in the

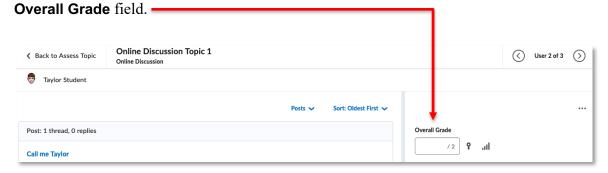

If you have associated a Rubric with the topic that is being assessed, it will be visible at the top right of the evaluation page.

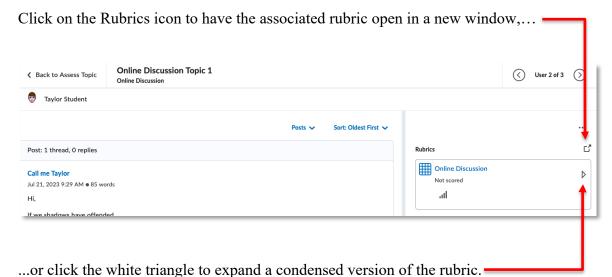

• •

Simply click on the appropriate level to score the student work.

Rubric criteria/level selections automatically save during the marking process. The Overall Grade will tally your selections. You must make selections for each criteria/level for the assignment to properly score and provide feedback.

**NOTE:** The Criterion Feedback from the Rubric will not automatically populate the Overall Feedback field. This is completed separately, if necessary.

You can provide feedback for your student in the **Overall Feedback** field.

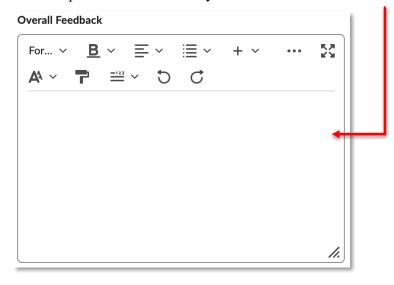

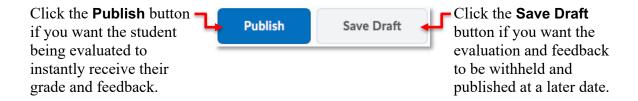

If you have used the **Save Draft** option when grading student discussions, you must publish the feedback and grades for them to be viewable by students. To publish student feedback and grades, return to the Assess Topic page and click the **Users** tab. Then click the checkboxes of the students you wish to receive the feedback. To select the whole class, click the topmost checkbox.

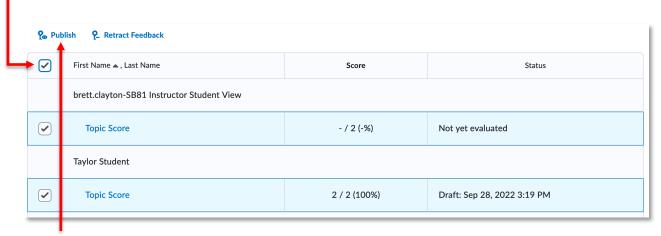

Click the **Publish** link.

**NOTE:** Make sure the **per page** option is set appropriately so all your students are selected when doing a bulk publish.

The feedback and grades will now be released to your students.

#### Quick & Easy: Assessing Discussions in Grades

After a topic has been set to be assessed and associated with a grade item, it is possible to access and mark student work directly in the **Grades**. A significant advantage to this method is that students who have not contributed to the discussion are easily identified.

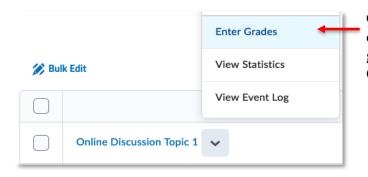

Go to the **Grades** tool in your course, click the action menu of the appropriate grade item, and select the **Enter Grades** option.

#### If a Rubric is attached to the Topic

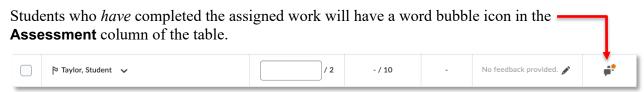

Clicking directly on the icon will open a new window with the evaluation page where you can assess the student work.

Students who have *not* completed the assigned discussion are easily identified as there is noword bubble icon in the **Assessment** column of the table.

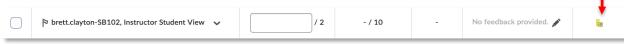

#### If no Rubric is attached to the Topic

Students who *have* completed the assigned work will have a word bubble icon in the **Submission** column of the table.

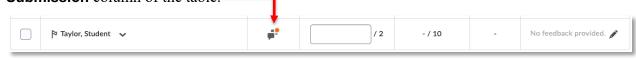

Clicking directly on the icon will open a new window with the evaluation page where you can assess the student work.

Students who have *not* completed the assigned discussion are easily identified as there is no word bubble icon in the **Submission** column of the table.

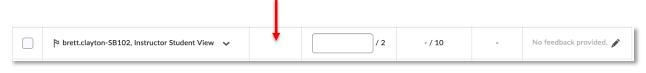

# Discussion Settings

To access the discussion settings, click the Settings link at the right of the Discussions page (or the top of the message list within a topic).

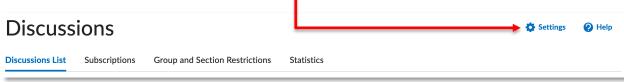

**Personal Settings** control the way you view messages inside a topic. These settings apply to all course offerings wherever you access discussions, but do not affect other users.

- Always show the Discussions List pane Selecting this option will pin the Discussions List pane in the View Topic and View Thread pages.
- **Display deleted posts** Selecting this option displays deleted posts when browsing topics.
- **Grid View** Selecting this option will display the discussion posts in the traditional Grid View, with post subjects displaying in a grid.
- **Reading View** Selecting this option will display the discussion posts in Reading View, where the entire text of a post displays for all posts.
- **Include original post in reply -** Selecting this option includes the original post by default when composing a reply.
- When creating a new thread, subscribe to the thread by default Selecting this option will automatically subscribe you to each discussion thread you create.

**Org Unit Settings** apply to all users and all forums and topics in your course.

• **Default Rating Scheme** – This sets the rating scheme that will be automatically used for each new topic. This setting automatically applies to imported course components.

**Availability Condition Defaults** - These set the default availability for Forums and Topics

**Grid View Settings** control the way forums, topics, and threads display in Grid View.

- Topic Descriptions display in the Message List Selecting this option will display Topic Descriptions in the Grid View for all users. Clearing this option can save space for users at lower resolutions in the Grid View. The Topic Description still displays on the Forums & Topics List.
- **Threaded** Messages are grouped together with their replies, allowing you to follow the thread of a conversation.
- **Unthreaded** Messages can be sorted by author, date, subject, message ID, or average rating.
- **Show the preview pane** Selecting this option displays the lower Preview pane in the Grid View. If this option is not selected, clicking on a post in the Grid View will open the post in a pop-up window.

- Show the search bar Selecting this option displays the Search fields in the Grid View.
- **Post ID** Selecting this option displays the Post ID for posts in the Grid View.
- **Org Defined ID** Selecting this option displays the Org Defined ID for the post author in the Grid View.
- **Character Limits** The number of characters of the Subject to display for each post when browsing topics. Must be an integer between 1 and 150.

## Linking Discussions to Content

To support student success, it is good practice to add any course activity (Assignments, Discussion, Quizzes) to your Table of Contents. After creating your discussion forum and topics in the Discussions tool, click on the **Content** tool to show the Table of Contents.

Next, click on the appropriate module to place the discussion in. If no modules currently exist, you will need to create one before continuing.

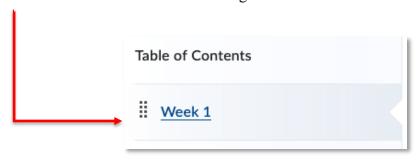

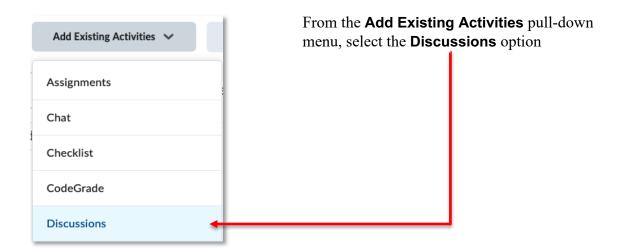

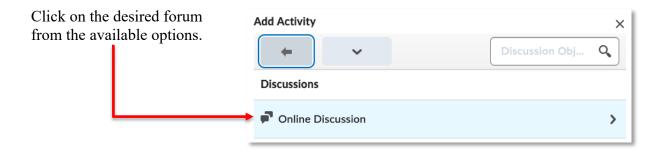

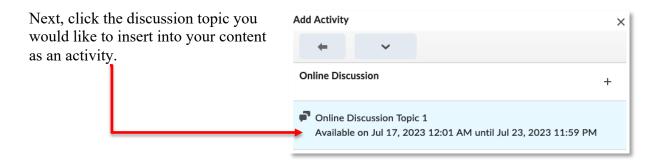

The discussion will automatically appear as an item within the module content.